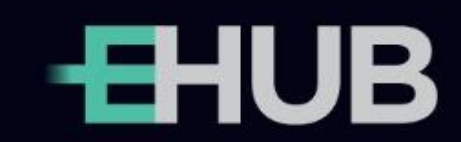

# **MANUAL DO USUÁRIO**

EHUB Versão 1.3 01/04/2024

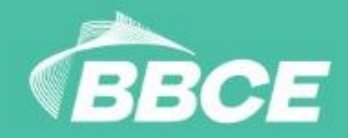

# $2.$ 3.3 Visualização de dados do seu usuário e de documentos assinados ........... 11 3.4 Cadastro de contrapartes para envio de BBCE Boleta Eletrônica - Externa 3.5 Reenvio da BBCF Boleta Fletrônica - Externa 412  $4.1.3$

#### **ÍNDICE**

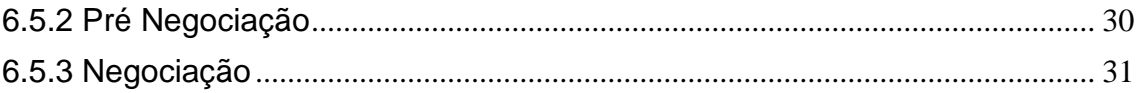

# <span id="page-3-0"></span>**1. INTRODUÇÃO**

O EHUB é seu novo ambiente de negócios. Nele você encontra um verdadeiro ecossistema que acompanhará você em toda a vida de um ativo, seja ele físico ou financeiro. Desde a pré-negociação, passando pela negociação em si e a pósnegociação, diversos profissionais podem se conectar no EHUB, do *front*, *middle, back office* e, inclusive, os decisores e representantes legais.

Múltiplos ativos físicos e financeiros se integrarão aqui em uma única interface e facilitarão acesso a diversos instrumentos. O primeiro a estar disponível é o ativo físico de energia no Ambiente de Contração Livre (ACL). Posteriormente, contaremos com derivativos de energia e a ideia é ampliar o leque dentro das mais diversas possibilidades.

O EHUB se posiciona então como o ponto de encontro de diversos profissionais que operam no setor de energia. Aqui você encontrará cerca de 300 empresas e mais de 3 mil profissionais conectados.

Da negociação, à formalização de um negócio, ferramentas de gestão de risco e *market data*, uma infinidade de soluções estão disponíveis para facilitar o seu dia a dia. Tudo isso com a credibilidade, a segurança e a governança da BBCE. Você também poderá conectar o EHUB com os seus sistemas por meio das BBCE APIs e contar com a possibilidade de visualizar seus negócios por meio do nosso aplicativo.

Venha conhecer aqui a fundo todas as informações que precisa para o seu dia a dia no EHUB. E, se quiser informações mais visuais e interativas, conte com os vídeos tutoriais que disponibilizamos dentro da seção Documentos. Você também poderá conferir as perguntas frequentes (FAQ) no menu superior do EHUB.

**Importante:** Os links que constam nas Plataformas BBCE e que direcionem o Usuário para sites externos ou de terceiros, não são de responsabilidade da BBCE, assim como o conteúdo dos respectivos sites, não havendo qualquer tipo de monitoramento, responsabilidade solidária ou subsidiária da BBCE com os proprietários e/ou responsáveis pelos referidos sites.

#### **Contato**

Se ficar com qualquer dúvida adicional, conte com nosso time de Operações, disponível, todos os dias úteis, de 2ª a 6ª, das 9h às 18h, exceto em feriados nacionais. Você pode falar com eles por meio de chat dentro do EHUB e no site da BBCE, além do telefone ou WhatsApp número (11) 3077-0900 ou do e-mail [suporte@bbce.com.br.](mailto:suporte@bbce.com.br)

É importante você também saber que a BBCE possui o Canal Confidencial, no qual podem ser realizadas denúncias sobre irregularidades previstas neste Manual de Operações e nas demais normas da empresa. Os contatos são

recebidos pelo telefone 0800 591 1887 ou website https:/ouvidordigital.com.br/canalconfidencial-bbce/ por empresa especializada terceirizada e, portanto, totalmente independente. Ela que conduz as apurações, sempre preservando a confidencialidade do autor.

# <span id="page-5-0"></span>**2. PRIMEIRO ACESSO**

**Antes de começar a aprofundar na navegação do EHUB, é importante você conhecer algumas informações.**

#### <span id="page-5-1"></span>**2.1 Configurações mínimas de acesso**

As configurações mínimas recomendadas de acesso são fundamentais para assegurar uma excelente experiência de uso! Confira aqui quais são elas:

- Processador: i3
- Memória RAM: 16 GB
- Espaço em Disco:256 GB SSD
- Largura de banda: 320 MB download | 160 MB upload
- Sistema operacional: Windows 11
- Navegador: Chrome on Windows 119.0.6045.124

**Você sabia?** Os sistemas de sua empresa podem ser integrados ao EHUB, de forma simples, digital e sob medida para o seu negócio? Com a BBCE API, você integra a ele seus sistemas de backoffice, ERPs, CRMs e plataformas de BI. Fale com nossa área de Operações para saber mais sobre a integração!

**Lembre-se:** para que você consiga acessar com sucesso, é muito importante ter uma boa conexão de internet, atentar ao endereço correto do EHUB - que é [https://EHUB.bbce.com.br/,](https://ehub.bbce.com.br/) - informar os dados de acesso (login e senha) certinhos e limpar o cache do navegador.

#### <span id="page-5-2"></span>**2.2 Primeira senha e assinatura eletrônica**

Ao ser habilitado pelo respectivo Representante Legal, cada usuário de uma empresa receberá um link de acesso via e-mail. Clique nele, entre na página do EHUB e cadastre uma senha com, no mínimo, oito caracteres e, ainda, ao menos uma letra maiúscula, uma letra minúscula, um numeral e símbolos especiais como !@?\$%.

**Importante:** sua senha deverá ser atualizada a cada 90 dias.

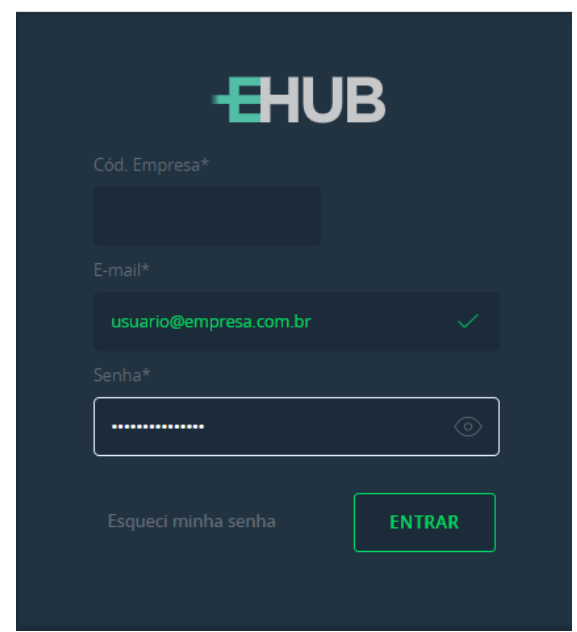

Na sequência, você terá que criar a sua assinatura eletrônica com seis números. Ela será utilizada em alguns os momentos de formalização de ações realizadas no EHUB, como atualização de documentos, aprovação de limites operacionais, entre outras. Vale destacar que o login e senha ("Chaves de Acesso") são individuais e intransferíveis.

Agora leia, aceite e assine eletronicamente os documentos desse ecossistema de negócios.

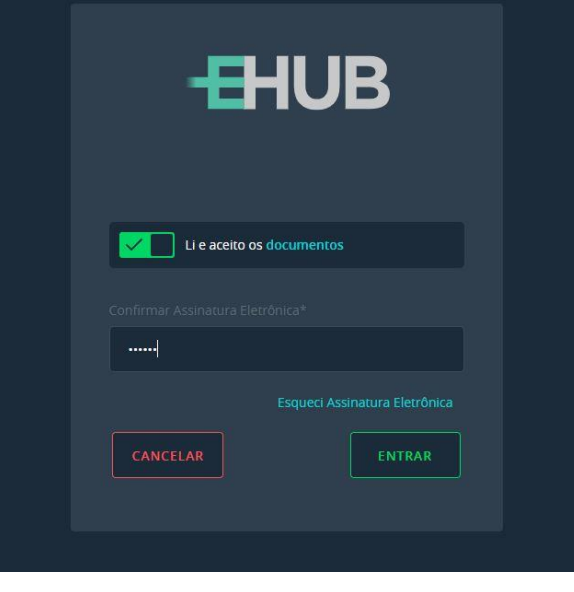

# <span id="page-7-0"></span>**2.3 Alteração de senha e assinatura eletrônica**

Se você precisar alterar sua senha, é fácil! Acesse: EHUB > Nome Usuário > Alterar Senha. Na tela Alterar Senha, clique no botão "Enviar e-mail" e siga as instruções que receberá no seu e-mail cadastrado na BBCE. Lembre-se de que vale aqui o padrão de, no mínimo, oito caracteres e, ainda, ao menos uma letra maiúscula, uma letra minúscula, um numeral e símbolos especiais como !@?\$%.

Já para modificar a assinatura eletrônica, acesse: EHUB > Nome Usuário > Alterar assinatura eletrônica. Clique então no botão "Enviar e-mail" e siga as instruções do e-mail, com o cadastramento de código composto de seis números.

Agora você já está apto a utilizar os módulos do EHUB de acordo com os perfis que estão atrelados ao seu usuário!

**Dica:** Para retornar a página inicial, que é a principal interface da plataforma e onde serão realizadas as principais atividades de negociação, basta clicar no ícone do "EHUB" no canto superior esquerdo e em seguida em "Negociação".

### <span id="page-7-1"></span>**2.4 Autenticação multifator**

No processo de login da plataforma, será possível escolher entre recebimento de código de verificação por e-mail ou pelo aplicativo EHUB BBCE.

Para passar a receber o código pelo aplicativo EHUB BBCE, basta selecionar, na tela de login do EHUB – Mercado Físico (ACL), "Habilitar aplicativo", inserir sua assinatura eletrônica e clicar em "Entrar". Nesse momento, um QRCode aparecerá na tela da plataforma para ser escaneado pelo leitor da tela de início de seu aplicativo. A partir dessa ação, toda vez em que acessar a tela de login, você deverá gerar um código no aplicativo como duplo fator de autenticação. Basta clicar em "Gerar Código" e inserir na plataforma os oito dígitos apresentados no seu celular.

Importante: caso a sua opção seja seguir recebendo o código de verificação por e-mail, você deve selecionar "Não Habilitado", incluir sua assinatura eletrônica e salvar. Dessa forma, o número continuará, automaticamente, sendo enviado para o e-mail do respectivo usuário cadastrado na BBCE.

#### <span id="page-7-2"></span>**3. PAINEL ADMINISTRATIVO**

O primeiro item do menu do EHUB é o Painel Administrativo. Nele é possível consultar informações do seu perfil e da sua empresa. Além disso, aqui, os representantes legais poderão consultar, criar, editar e inativar usuários. Eles que têm o acesso máster para incluir limites a contrapartes e para cadastrar usuários. Assim, são eles que irão, no Painel Administrativo, incluir os perfis de

acesso dos profissionais que a empresa credenciada irá autorizar acessar o EHUB.

## <span id="page-8-0"></span>**3.1 Cadastro de novos usuários e perfis disponíveis**

Para adicionar um usuário, o representante legal deve acessar o item "Usuários". Clique em "Cadastrar", preencha os dados do usuário, clique no "Grupo" desejado e defina o perfil do usuário no tópico "Serviço" dentre as inúmeras categorias abaixo, o que possibilita elevada customização dos acessos e permissões.

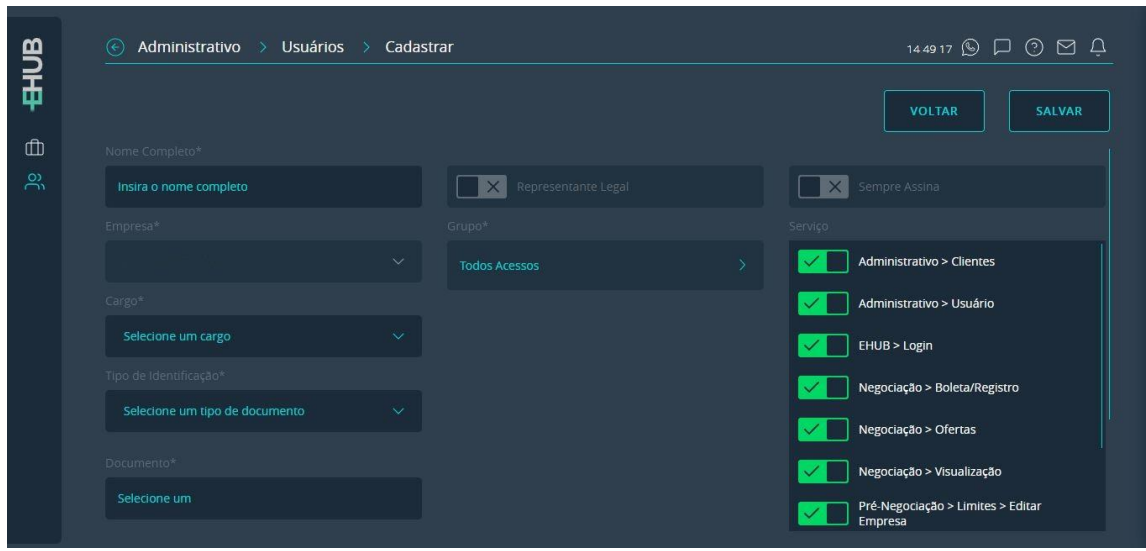

#### **Confira os perfis disponíveis:**

- **1. EHUB Login:** perfil mínimo necessário para login no EHUB; **Administrativo:** esse perfil possui duas sub-configurações de acesso, que permitem ao usuário gerir configurações sobre:
	- a. **Clientes:** consulta dados cadastrais da própria empresa, dados bancários, bem como quais produtos serão negociados e se APIs serão utilizadas;
	- b. **Usuários:** gerencia usuários, podendo cadastrar, editar e inativar profissionais da empresa com acesso ao EHUB.
	- c. **Empresa Externa > Cadastro:** Cadastrar Empresas Externas para envio da BBCE Boleta Eletrônica Externa.
	- d. **Empresa Externa > Visualização:** Visualizar dados cadastrais das contrapartes externas.

Para incluir um usuário que seja outro representante legal, é necessário entrar em contato com o time de Operações da BBCE.

- **2. Pré-negociação:** os sub-perfis dessa modalidade possibilitam inserir e editar valores de limites operacionais para operadores e contrapartes;
	- a. **Limites - Editar empresa:** gere valores de limites por cada empresa com a qual se quer negociar;
- b. **Limites - Editar operador:** gere os valores de limites de cada operador da sua própria empresa;
- c. **Limites - Editar parâmetros:** customiza parâmetros dos limites, como opção de consumo por boleta e opção de aprovação de limite operador pelos representantes legais;
- d. **Limites - Visualizar empresa:** visualiza os montantes concedidos e consumidos com cada empresa com a qual se negocia;
- e. **Limites - Visualizar operador:** visualiza os montantes concedidos e consumidos por cada operador da própria empresa.
- f. **Limites - Quantidade limites:** visualiza a quantidade de limites recebidos e concedidos por prazo.
- **3. Negociação:** para inserir ofertas e/ou visualizar os negócios
	- a. **Negociação (Ofertas)**: Insere, edita, cancela, suspende e reativa ofertas;
	- b. **Negociação (Registro/Boleta)**: permite a criação, aprovação e o cancelamento de formalizações de negócios feitos fora da plataforma (BBCE Boleta Eletrônica);
	- c. **Negociação (Visualização)**: visualiza a tela de negociação com book, ativos ofertados, dados dos ativos, negócios realizados na plataforma, além de ofertas e contratos da empresa.

Para o usuário realizar a inclusão de ofertas, formalizações e visualizar o painel de negociação completo, é necessário selecionar os três perfis.

**Dica:** Os três perfis mencionados ("Ofertas", "Registro/Boleta" e "Visualização") são encontrados na aba "Serviço", dentro da edição de usuários do painel Administrativo.

- **4. Pós-negociação:** oferece inúmeros sub-perfis para administração de atividades que acontecem depois do fechamento de um negócio
	- a. **Call Inserção:** envio de informação para call de formação da BBCE Curva Forward;
	- b. **Assinar Contratos:** possibilita assinar como testemunha;
	- c. **Visualizar Contratos:** pode visualizar contratos fechados;
	- d. **Curva**: acessa o histórico da BBCE Curva Forward;
	- e. **Relatórios Negócios/Balcão Visualizar**: pode ver todos os negócios fechados em tela pela empresa;
	- f. **Relatórios Ofertas Visualizar**: consegue conhecer todas as ofertas inseridas pela empresa;
	- g. **Relatórios Registro/Boleta Ações**: pode cancelar uma formalização de negócio realizado fora da BBCE;
	- h. **Relatórios Registro/Boleta Visualizar**: visualiza as formalizações de negócio realizadas pela empresa fora da plataforma;
	- i. **Relatórios Todos Negócios Visualizar**: acessa o relatório com todos os negócios realizados na plataforma.
	- j. **Relatórios Logins**: Visualiza o registro de todos os logins realizados pelos usuários cadastrados pela empresa.
	- k. **Relatórios Billing**: Visualiza o detalhamento de cobranças da empresa para cada mês.

# <span id="page-10-0"></span>**3.2 Edição e inativação de usuários**

Para editar ou inativar um usuário, o representante legal deve acessar o item "Usuários" no painel "Administrativo" e clicar no "lápis". Nessa aba, poderá alterar os dados cadastrais (exceto Empresa) e perfil de acesso, e alterar o status para "Ativo", "Inativo", "Bloqueado" e "Desligado".

#### <span id="page-10-1"></span>**3.3 Visualização de dados do seu usuário e de documentos assinados**

Para visualizar os seus dados de usuário, é simples, basta acessar EHUB > Nome Usuário > Perfil em seguida visualizará os "Dados do Usuário".

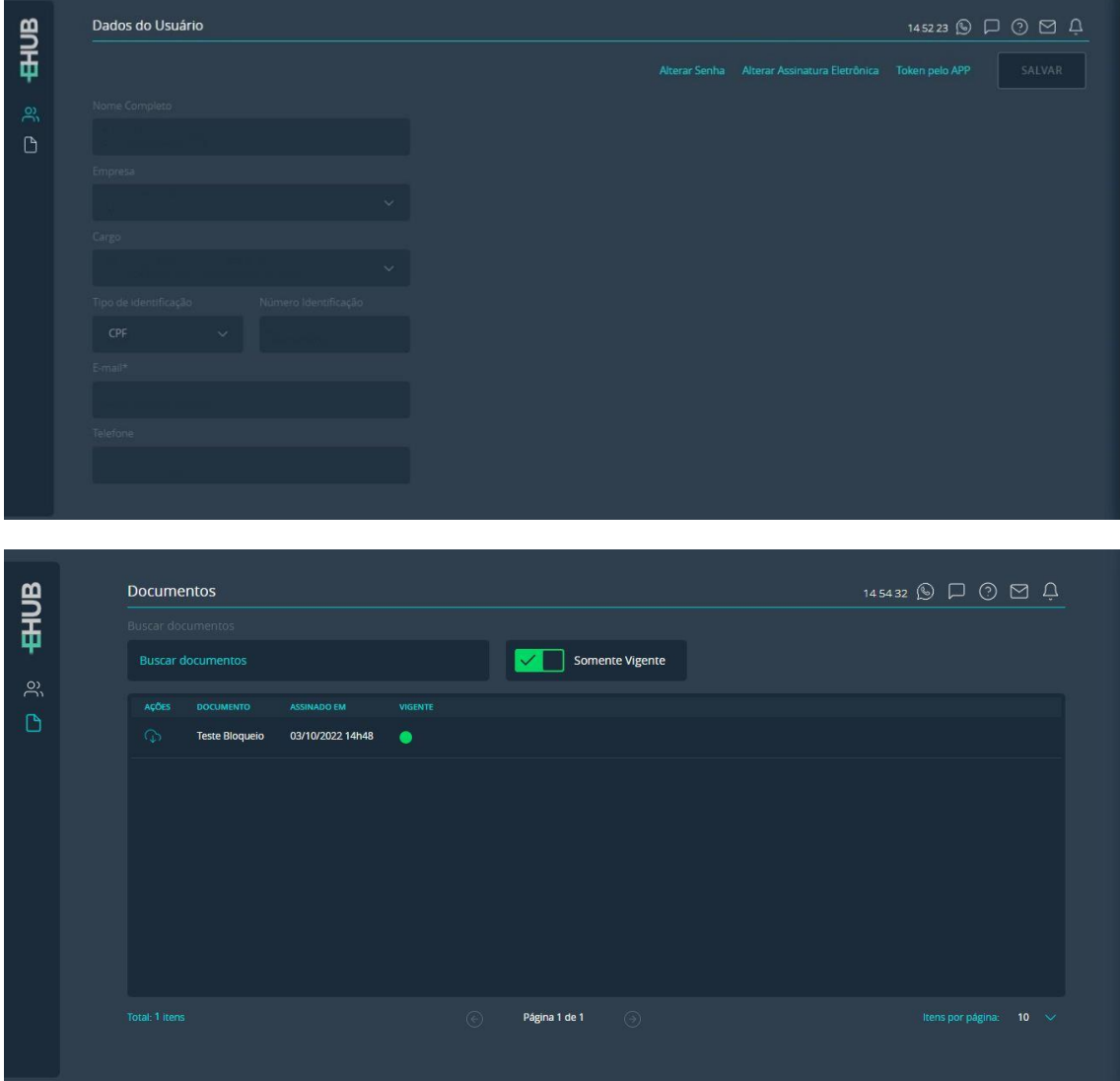

E, para visualizar, os documentos já assinados, clique em "Documentos".

#### <span id="page-11-0"></span>**3.4 Cadastro de contrapartes para envio de BBCE Boleta Eletrônica – Externa**

Para cadastrar contrapartes externas, acesse "Administrativo" > "Contrapartes" > "Cadastrar".

Primeiro deverão ser incluídos os dados gerais da(s) contraparte(s) externa(s), com os respectivos campos:

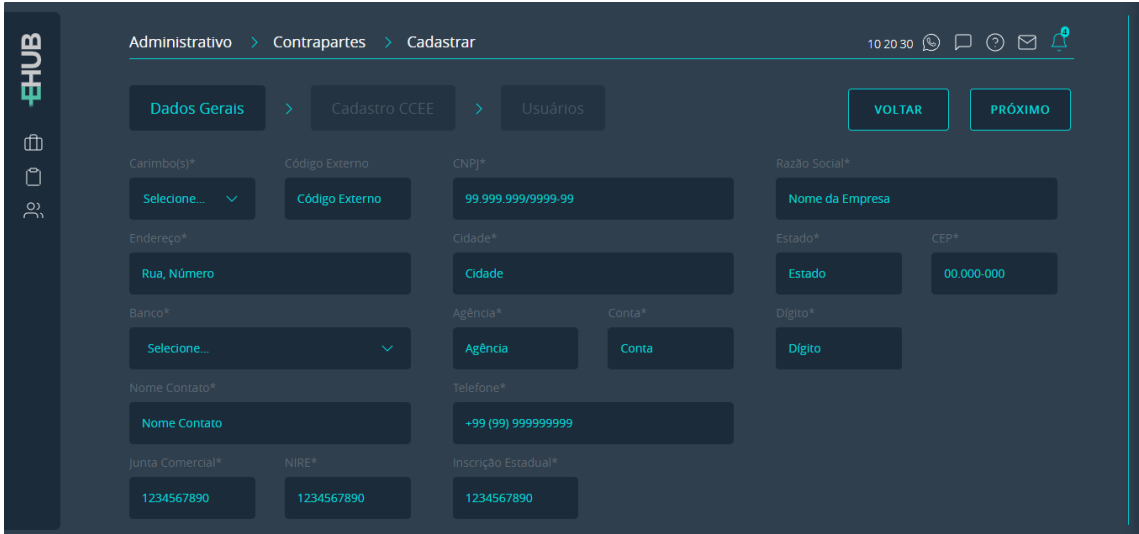

Em seguida preencha os dados de cadastro CCEE, abaixo:

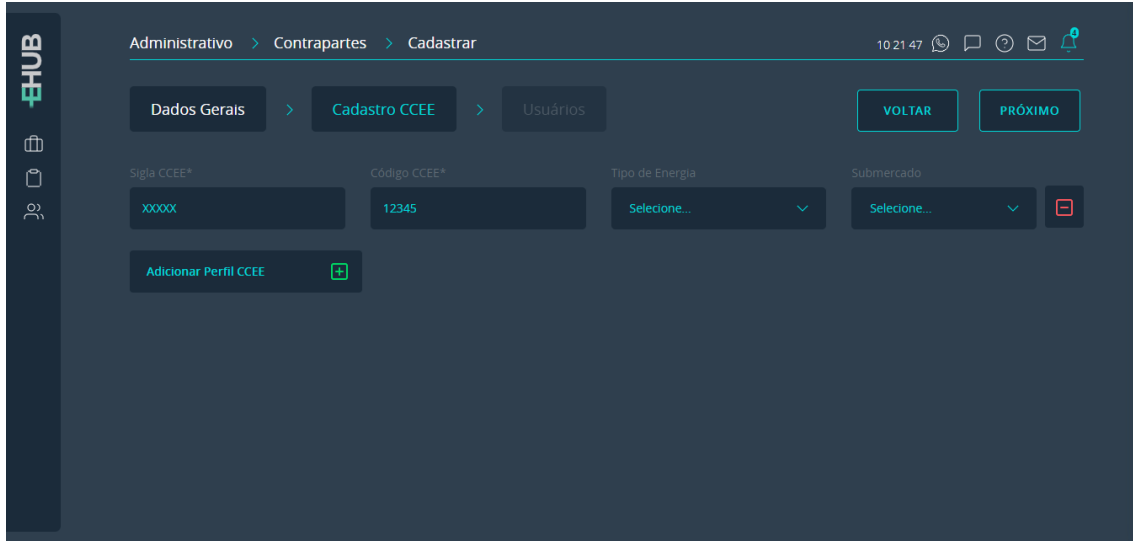

Finalize inserindo os dados dos usuários da contraparte externa que seguiram o fluxo de aprovação/rejeite:

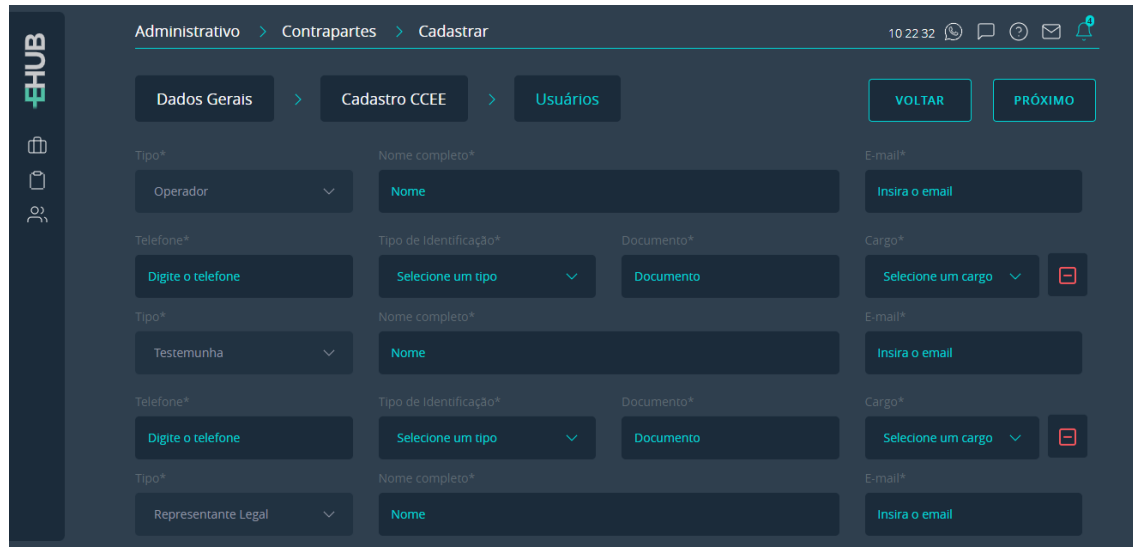

# <span id="page-12-0"></span>**3.5 Reenvio da BBCE Boleta Eletrônica - Externa**

Você pode reenviar uma BBCE Boleta Eletrônica – Externa ou alterar algum usuário da contraparte durante o processo de aprovação e assinatura. Para isso, Basta acessar o botão localizado no widget "Meus Registros" da tela de "Negociação" ou do relatório "Registros/Boleta", conforme as imagens abaixo:

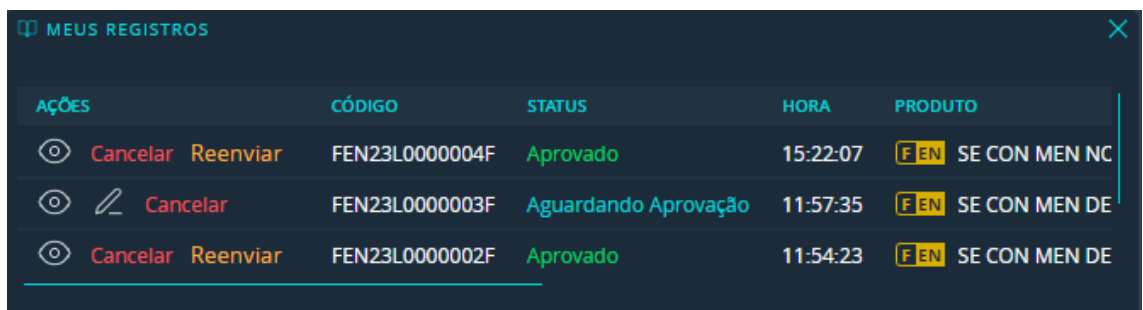

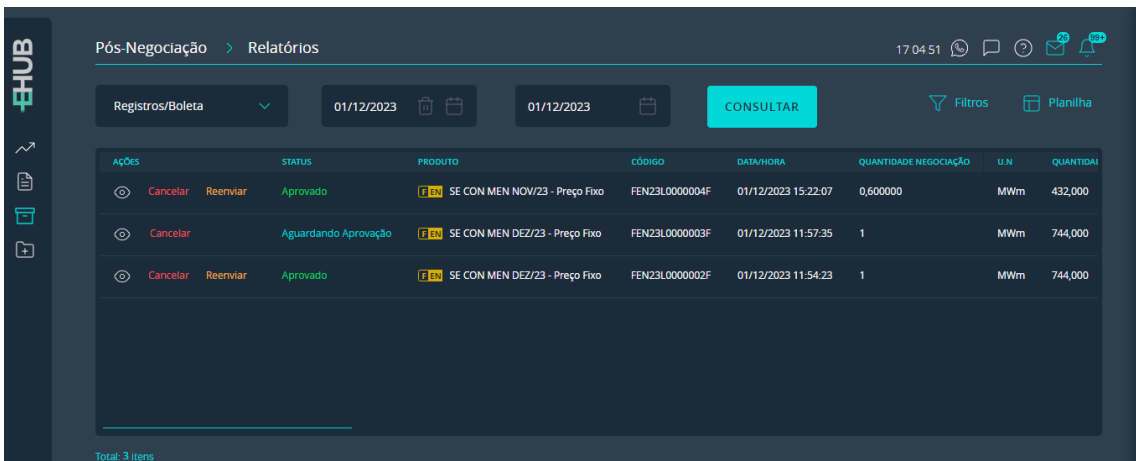

Após a solicitação de reenvio, caso ainda não estejam recebendo o e-mail com o link de acesso ao hotsite, é possível copiar o link e enviá-lo diretamente aos usuários da contraparte externa.

O link do operador da contraparte externa está disponível em: "Negociação" >

"Meus Registros" > "Ações". Basta clicar no botão  $\left|\frac{c^3}{c^2}\right|$ e o link será copiado automaticamente.

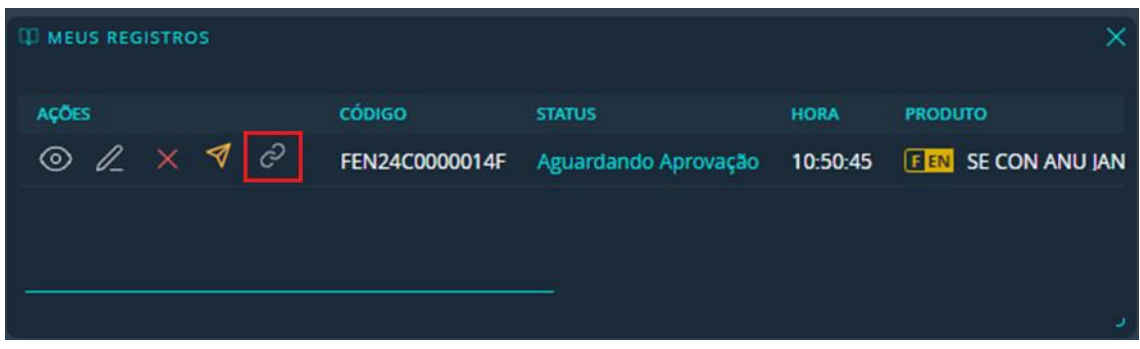

Já o link do(s) representante(s) legal(is) e testemunha(s) da contraparte externa está(ão) disponível(is) em "Pós-Negociação" > "Contratos" > "Ações". Ao clicar no mesmo botão descrito acima será aberto o seguinte modal:

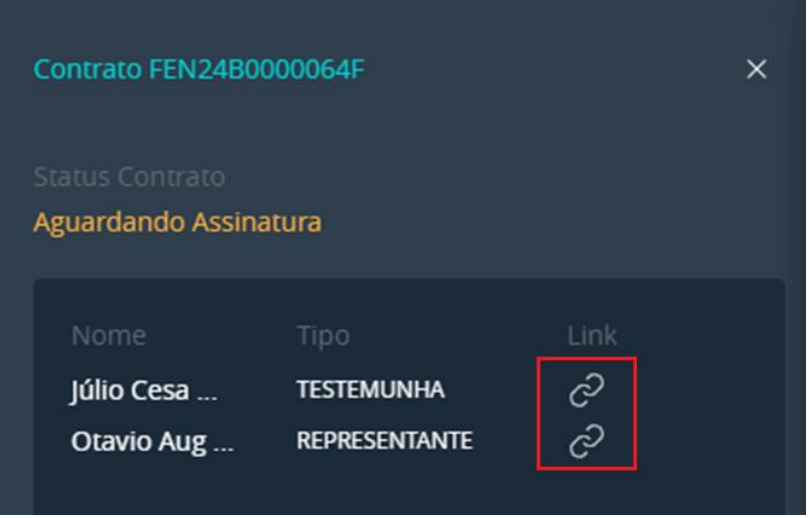

Selecione então o respectivo usuário e o link será copiado automaticamente.

Lembre-se: é necessário ter um perfil de acesso para poder cadastrar contrapartes externas e/ou enviar e reenviar o link da BBCE Boleta Eletrônica.

# <span id="page-13-0"></span>**4. PRÉ-NEGOCIAÇÃO**

O EHUB, como vimos, é um ambiente no qual você acompanha toda a vida de um negócio, desde a pré-negociação. Por isso, nesse menu, você já inicia configurações extremamente importantes para o seu dia a dia de operação e para a gestão de riscos de seus negócios.

O primeiro passo depois que a empresa cadastrou todos os usuários é configurar toda a aba de pré-negociação. Ela envolve criar os limites para negociar com outras empresas (contrapartes) e os limites que você concede para os seus usuários com perfil de operador fecharem contratos.

# <span id="page-14-0"></span>**4.1.1 Limites**

Vale destacar que o EHUB exige que, para realizar qualquer negociação, o usuário receba limites de empresas credenciadas nesse ambiente. Para contribuir a sua gestão e para sua informação, a BBCE disponibiliza em ordem alfabética crescente, a lista das empresas cadastradas.

# <span id="page-14-1"></span>**4.1.2 Parâmetros básicos de limites**

Em poucos cliques, configure os parâmetros básicos de limites:

- 1. Clique no canto superior esquerdo (símbolo EHUB);
- 2. Vá no menu "Pré-Negociação" e selecione "Limites";
- 3. Selecione a categoria de produto (Ex: F EN Físico de Energia);
- 4. Clique na engrenagem "Parâmetros" (área superior direita);
- 5. Agora escolha se a BBCE Boleta Eletrônica consome limite;
- 6. Defina, ainda, se haverá aprovação de limite por operador:
	- a. Se sim, todos os Representantes Legais devem aprovar concessão ou alteração de limite operador;
	- b. Se não, não é necessário aprovação;
- 7. Clique em Salvar, mesmo que não habilite as opções.

# <span id="page-14-2"></span>**4.1.3 Limites Contrapartes – inserção manual**

Também de forma simples e digital, você poderá configurar, manualmente, o limite mensal ou anual que deseja adotar para negociar com uma empresa específica. E, ainda, poderá optar por limites globais, por prazos agrupados.

- 1. Dentro de "Limites" selecione "Empresas";
- 2. Selecione a categoria de produto (Ex: FEN Físico de Energia);
- 3. Selecione a empresa;
- 4. Clique no lápis  $(\mathcal{O})$ ;
- 5. Para cada prazo, selecione a opção "Mensal" ou "Anual" e "Agrupado" ou "Não Agrupado", preencha o prazo Início e Fim, selecione se o valor é em R\$ ou UM (Unidade Mensuração, para o mercado físico de energia, UM é MWh), e preencha os valores;
	- Limites Não Agrupados: (Ex: Considerando um limite "Não Agrupado" para um prazo A0 ao estabelecer um limite de R\$ 1.000.000,00, durante esse período estarão disponíveis R\$ 1.000.000,00 mensalmente a serem gastos durante os 12 meses de maneira independente.)
	- Limites Agrupados: (Ex: Considerando os mesmos prazos e valores do exemplo anterior, só que agora para um limite "Agrupado", esse R\$ 1.000.000,00 estará disponível para os 12 meses de vigência como um todo.)
- 6. Para inserir ainda mais prazos manualmente, clique, na parte inferior, em "Adicionar limite";
- 7. Assim que concluída a inclusão de todos os limites, clique em "Salvar".

#### **Lembre-se:**

- MO é o mês vigente, A0 é o ano vigente, M1 é o ano subsequente, A1 é ano subsequente e assim por diante;
- Em cada linha, os prazos Início e Fim podem ser iguais ou diferentes;
- Para uma mesma empresa e produto, caso você tenha inserido limite para prazos sobrepostos (ex: M12 e A1; M0 e A1), o sistema apontará imediatamente uma mensagem de conflito;

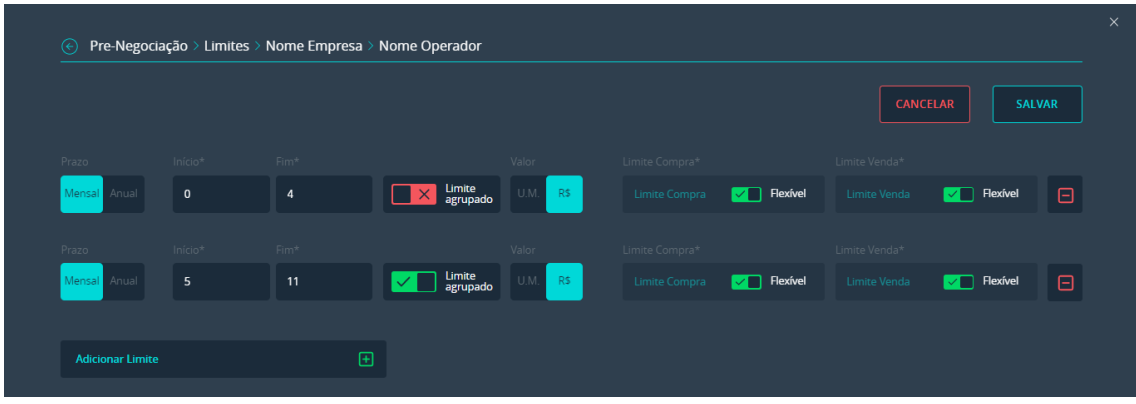

# **4.1.4 Limites Contrapartes – inserção em lote**

Você também pode inserir limites em grande escala, por meio de uma planilha em Excel. Confira abaixo como é simples!

- 1. Dentro de "Limites" selecione "Empresas";
- 2. Clique no canto superior direito em "Importar" ( $\widehat{\otimes}$ ) para abrir a seção "Importar Limites"  $(\mathcal{O})$ ;
- 3. Em "Download Planilha Modelo" ( $\widehat{I}$ ), baixará um modelo em Excel com todas as contrapartes que são empresas credenciadas no EHUB;
- 4. Preencha as linhas com as empresas que deseja negociar, incluindo prazo Início e Fim (M0, M1, A0, A1, etc), unidade valor (UM ou R\$) e limites;
- 5. Para inserir ainda mais prazos por empresa, duplique as respectivas linhas;
- 6. Exclua as linhas com as empresas que não deseja negociar;
- 7. Salve o arquivo e faça a importação em "Importar Planilha"  $(4)$ ;
- 8. Automaticamente, todos os campos serão atualizados;
- 9. Confira os dados importados e, se desejar, ajuste em "Editar"  $(\mathscr{O})$ .

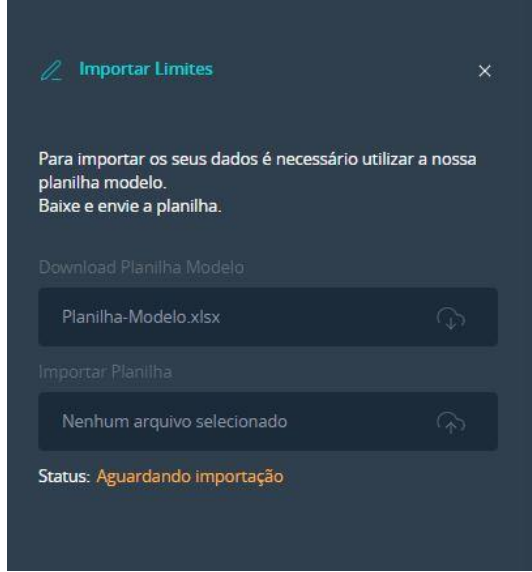

# <span id="page-16-0"></span>**4.1.5 Consulta de limite de empresas**

Na tela de cadastro de limites empresa, além dos concedidos, também é possível consultar o consumo e MtM por prazo e por contraparte. Entre então em "Limites", "Empresas" e selecione a categoria do produto para consultar a informação em tela ou Excel.

# <span id="page-16-1"></span>**4.1.6 Restituição manual de limites**

Agora, se precisar restituir manualmente o limite de uma empresa:

- 1. Dentro de "Limites" selecione "Empresas";
- 2. Selecione a categoria de produto (Ex: FEN Físico de Energia);
- 3. Selecione a empresa;
- 4. Clique na folha  $(\Box)$ ;
- 5. Selecione o(s) contrato(s) e clique em "Restituir";
	- a. São listados os contratos com a empresa passíveis de restituição
- 6. Se desejar, cancele a ação individualmente pelo ícone "Desfazer".

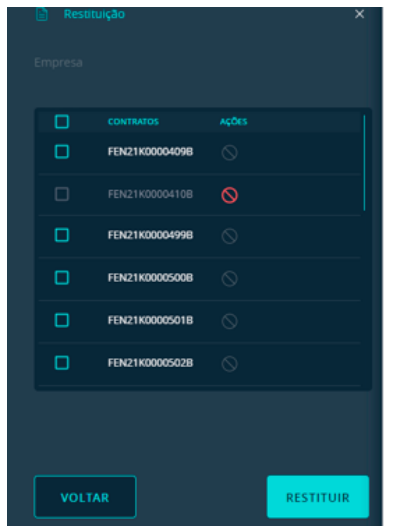

Ao restituir o limite de um contrato, além de limite empresa, o limite operador é restituído para esse contrato.

#### <span id="page-17-0"></span>**4.2. Limites de operadores**

Agora que você já sabe como cadastrar limites para contrapartes, cadastre os limites dos seus operadores!

- 1. Dentro de "Limites" selecione "Operadores";
- 2. Selecione a categoria de produto (Ex: FEN Físico de Energia);
- 3. Selecione o operador;
- 4. Clique no lápis  $(\mathcal{O})$ ;
- 5. Para cada prazo, selecione a opção "Mensal" ou "Anual", preencha o prazo Início e Fim, selecione se o valor é em R\$ ou UM (Unidade Mensuração, para o mercado físico de energia, UM é MWh), e preencha os valores (ou indicação de limite flexível);
- 6. Para inserir ainda mais prazos manualmente, clique, na parte inferior, em "Adicionar limite";
- 7. Assim que concluída a inclusão de todos os limites, clique em salvar.

#### **Lembre-se:**

- MO é o mês vigente, A0 é o ano vigente, M1 é o ano subsequente, A1 é ano subsequente e assim por diante;
- Em cada linha, os prazos Início e Fim podem ser iguais ou diferentes;
- Para um mesmo operador e produto, caso você tenha inserido limite para prazos sobrepostos (ex: M12 e A1; M0 e A1), o sistema apontará imediatamente uma mensagem de conflito;
- Se habilitado o limite flexível, o limite operador do respectivo operador, prazo e posição (compra ou venda) sempre dependerá da somatória de limites empresa remanescentes para um respectivo prazo.
- Para cadastrar limite operador, é necessário definir "Parâmetros Básicos"

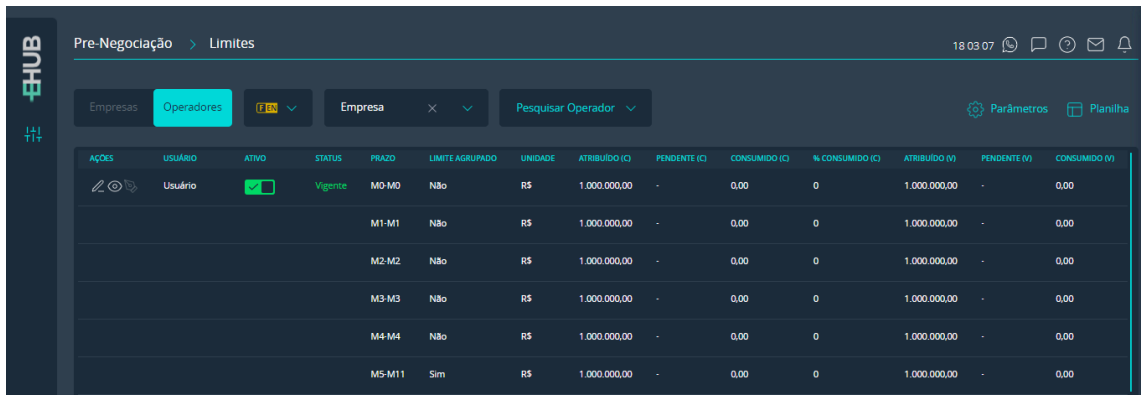

Nessa mesma tela, é possível consultar o consumo por prazo e por operador. Aos operadores que precisarem de limite, de acordo com "Parâmetros", os representantes legais deverão seguir os passos abaixo:

- 1. Dentro de "Limites" selecione "Operadores";
- 2. Selecione a categoria de produto (Ex: FEN);
- 3. Selecione o operador;

Para os operadores com status "Pendente", clique na caneta.

# <span id="page-18-0"></span>**5. MENU NEGOCIAÇÃO**

Desenvolvida com base nas tendências globais somadas às necessidades específicas do mercado de energia brasileiro, a tela do EHUB é intuitiva e totalmente parametrizável. Você pode customizar os widgets como quiser! Ou então selecionar o tema padrão, que você encontra abaixo.

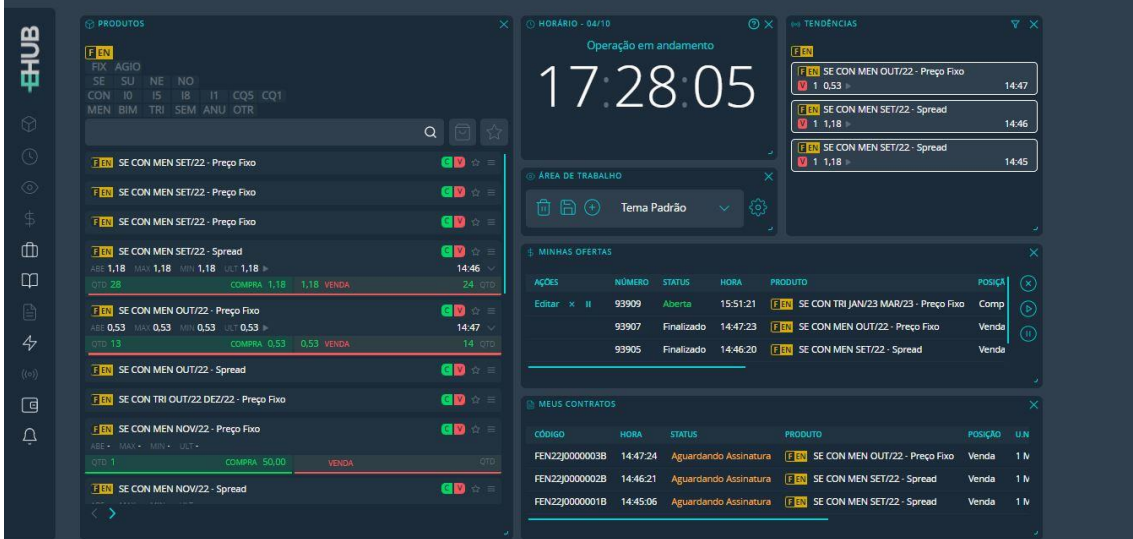

# <span id="page-19-0"></span>**5.1 Parametrização da área de trabalho**

Para parametrizar, crie uma nova área de trabalho, clique no botão +, nomeie essa tela, salve ou delete a configuração.

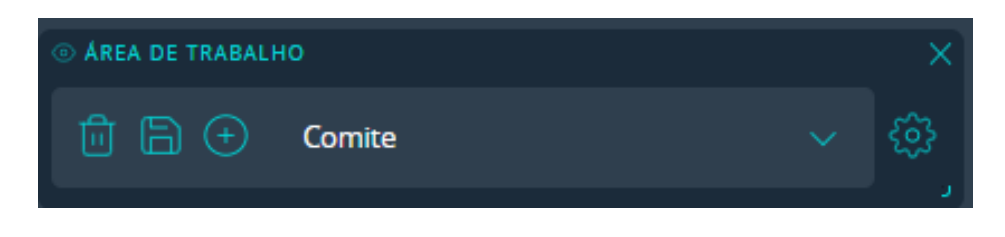

Ao clicar na engrenagem, defina o primeiro elemento: espaçamento entre os widgets e tamanho da fonte.

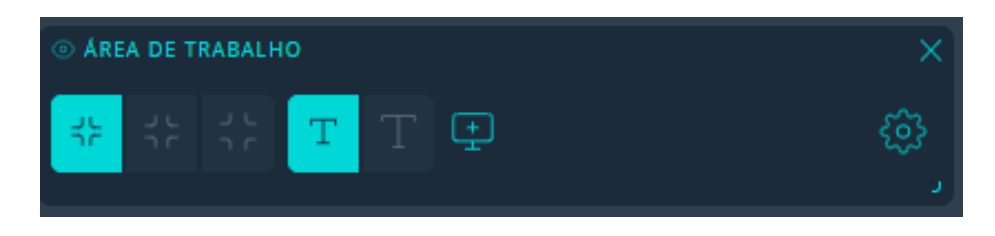

Escolha se quer criar diferentes temas para dividir em telas distintas. E, ainda, a opção de cores de fundo, como modo claro e o escuro, conforme a imagem abaixo. **Defina todas as áreas de trabalho que quiser e da maneira mais conveniente a você!**

Arraste e disponibilize os widgets da maneira que lhe convier. Aqueles que ficarem ocultos aparecem em branco na barra à esquerda.

Não deixe de escolher, no menu principal, a cor de tela de sua preferência: claro ou escuro!

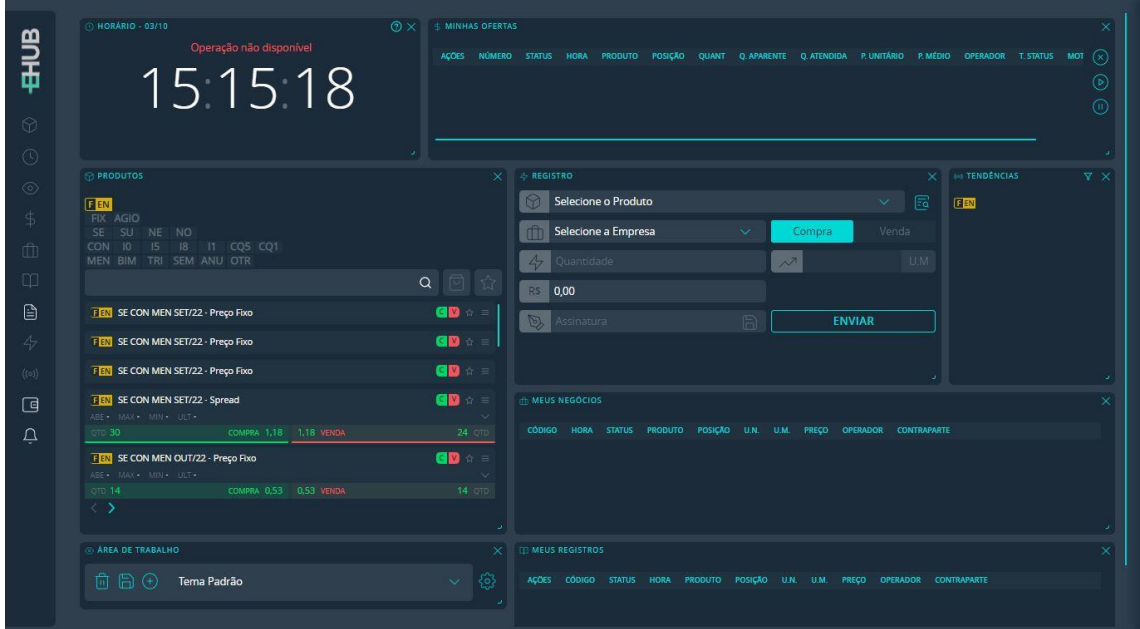

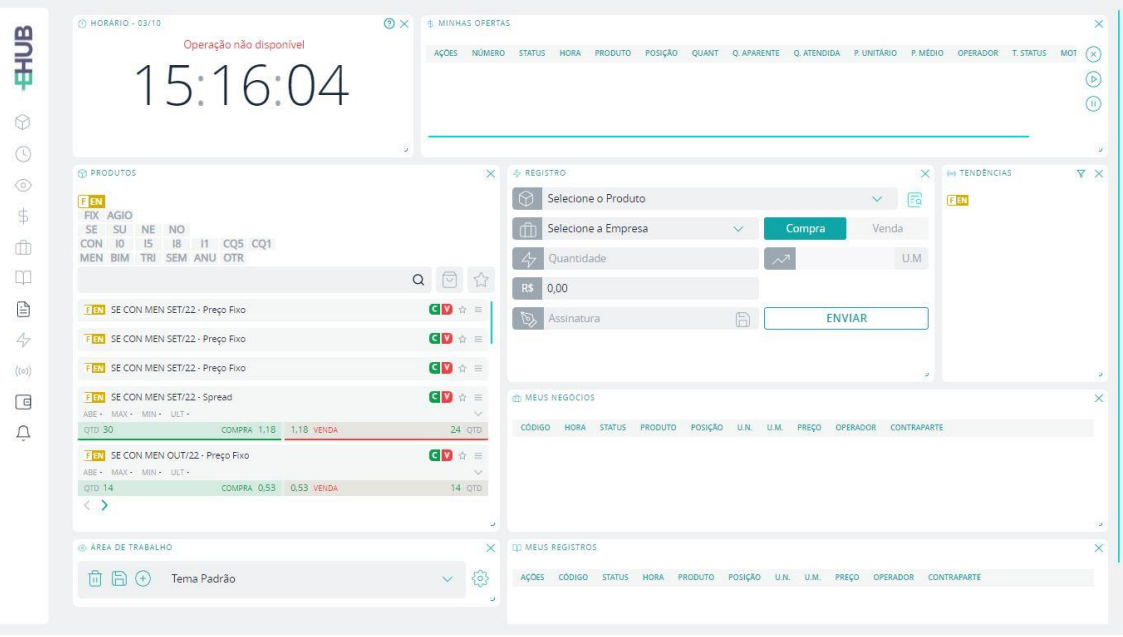

Você só visualizará os widgets que incluiu na sua configuração. Mas poderá acessar todos eles na barra lateral.

# <span id="page-20-0"></span>**5.2 Widget Produtos**

No Widget Produtos, são listados os produtos que podem ser negociados, o resumo dos preços do dia e as melhores ofertas de compra e de venda. Existem as seguintes possibilidades de filtro:

**Carimbo**: FEN (físico de energia) **Tipo de preço**: Fixo (FIX) e Spread (AGIO) **Submercado**: Sudeste e Centro-Oeste (SE), Sul (SU), Nordeste (NE), Norte (NO) **Tipo de fonte**: convencional (CON), convencional especial I0, incentiva 50% I5, incentivada 80% I8, incentivada 100% I1, cogeração qualificada 50% (CQ5) e cogeração qualificada 100% (CQ1) **Período**: no mercado físico você poderá contar com mensal (MEN), bimestral (BIM), trimestral (TRI), semestral (SEM) até outros (OTR). **Ofertados**: produtos com oferta aberta no momento **Favoritos**: produtos marcados como favoritos **Texto livre**: produtos que contenham as palavras digitadas

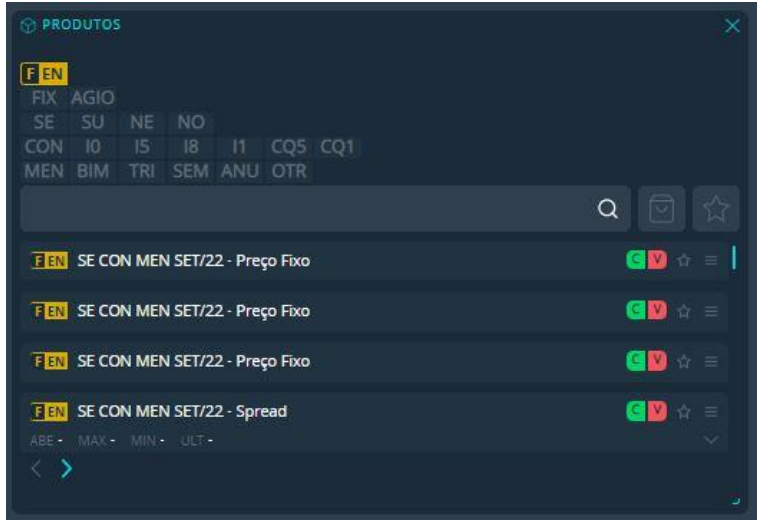

Ao clicar nas 3 linhas, no lado direito do Widget, poderão ser selecionadas as seguintes opções:

- Info: dados do produto
- Alerta: cadastro de alertas
- Registro: abrirá o widget de registro

Ao clicar na estrela, o produto poderá ser marcado como favorito. Não esqueça de "Salvar" a área de trabalho para manter a definição!

Para criar um book de ofertas apartado, basta clicar duas vezes com o botão esquerdo do mouse em cima do ativo.

#### <span id="page-21-0"></span>**5.3 Widget Book de Ofertas**

É possível exibir um Widget Book de Ofertas para cada produto, onde são exibidas na aba OFT as ofertas de compra e venda, e resumo dos preços do dia. Na aba NEG, é exibida uma lista com todos os negócios do dia para esse produto, indicando hora, quantidade e preço.

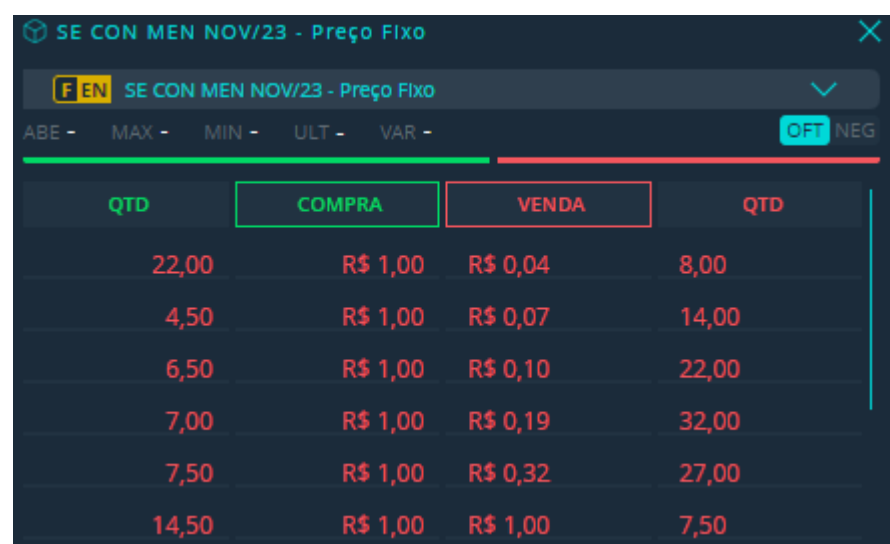

Confira a diferença de cores por tipo de oferta: **Minhas ofertas**: branco **Com limite**: verde **Com Limite parcial**: amarelo **Sem limite**: vermelho

#### <span id="page-22-0"></span>**5.3.1 Gráfico de Pressão**

No Widget Produtos e Widget Book de Ofertas, é exibido o gráfico de pressão para cada produto. Nele é possível visualizar se os negócios desse produto ocorreram com mais tendências de compra ou de venda (ponderação por quantidade).

**Lembre-se:** o que determina a tendência é a oferta agressora que gerou o negócio!

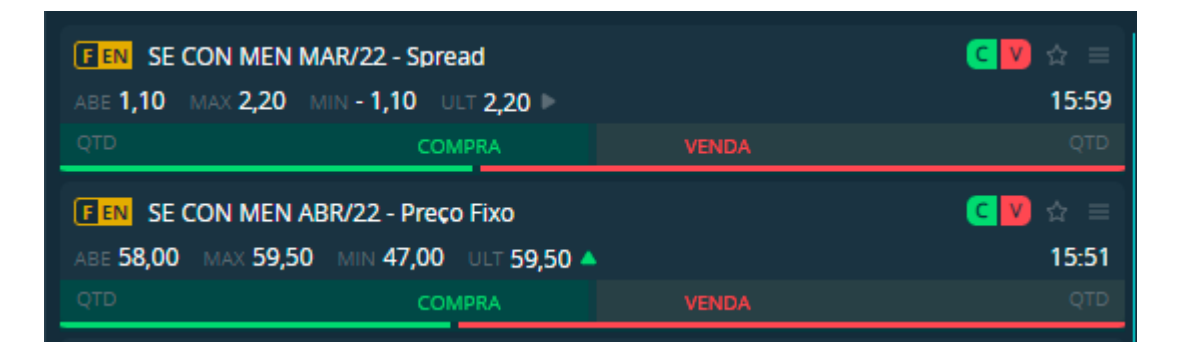

# <span id="page-22-1"></span>**5.4 Inserção de Ofertas**

As ofertas podem ser incluídas das seguintes maneiras:

- Botão "C" e "V" no Widget Produtos
- Cabeçalho da coluna "Compra" e "Venda" no Widget Book
- Clicando na oferta desejada no Widget Book ou Widget Produtos

Então insira quantidade (para o mercado de energia, em MWm), quantidade aparente (somente para Ofertas Iceberg), preço (para o mercado de energia em R\$/MWh) e confirme.

Com a Oferta Iceberg, você pode ofertar a energia separada em lotes, com visualização aparente do lote e volume total oculto. Após a agressão total do lote, o sistema disponibiliza um novo. Vale destacar que os novos lotes não têm preferência na fila de negociação do EHUB para ofertas do mesmo preço.

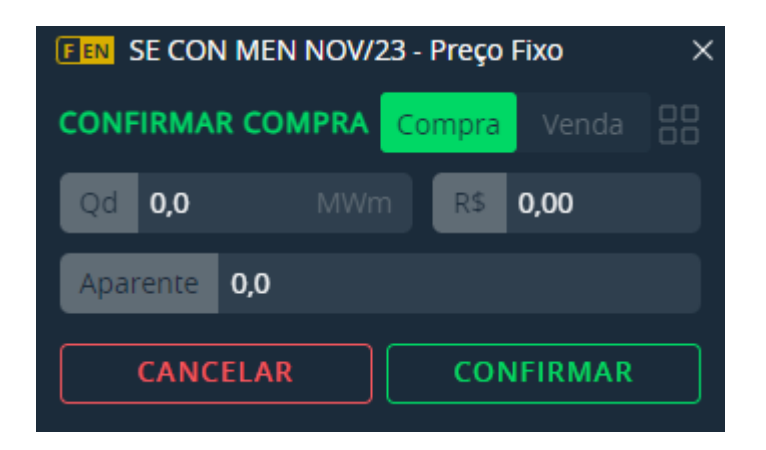

Para incluir uma oferta, você precisa ter limite mínimo recebido para cada prazo, limite operador e limite empresa. Por isso, se você não conseguiu inserir ofertas, confira abaixo alguns dos principais fatores de erro:

- Você não tem perfil de Negociação;
- Não possui limite operacional atribuído e aprovado pelos representantes legais de sua empresa;
- Seus limites foram atribuídos a prazo inferior ao do negócio;
- A sua empresa tem contratos pendentes de assinatura da testemunha há mais de 30 dias;
- A sua empresa não atingiu a quantidade mínima de limites recebidos das contrapartes.

Os Usuários de Empresas Clientes com perfil de Trader no EHUB poderão inserir Ofertas para negociação em tela, que poderão ser acompanhadas por meio do EHUB.

Cada oferta inserida será identificada por meio de um código ("Código de Identificação da Oferta"). Com o aceite da oferta, o negócio será considerado válido e concluído, identificado por meio de um código eletrônico único ("Código do Contrato"), incluído e refletido no contrato, cujos termos e condições são de conhecimento da Empresa Cliente e dos seus Usuários, também disponível no sítio eletrônico da BBCE [\(https://www.bbce.com.br\)](https://www.bbce.com.br/).

Todos os contratos gerados formalizados utilizando uma Plataforma BBCE poderão ser verificados e autenticados pela utilização da HASH no sítio eletrônico oficial da BBCE [\(https://www.bbce.com.br\)](https://www.bbce.com.br/).

#### <span id="page-23-0"></span>**5.5 Widgets Minhas Ofertas, Meus Negócios e Tendências**

No Widget Minhas Ofertas, você consulta as ofertas inseridas e, pode ainda, realizar ações - como edição, suspensão e ativação -, individualmente, para cada uma ou em lote.

**Ações de Ofertas.** A partir da inserção da Oferta, os Usuários poderão executar as ações, conforme descritas a seguir:

- (i) **Suspender.** Retira a Oferta da tela do livro de Ofertas, deixando de ser visualizada pelos demais Usuários e tendo seu status alterado para "Suspensa";
- (ii) **Ativar.** Altera o status da Oferta "Suspensa" para "Aberta", voltando a ser exibida no livro de Ofertas e visualizada pelos demais Usuários. Nesse caso, a Oferta volta para o livro de Ofertas com o novo horário da ativação da Oferta, ou seja, para o final da fila de Ofertas;
- (iii) **Cancelar.** Retira definitivamente a Oferta do livro de Ofertas, deixando de ser visualizada pelos demais Usuários e tendo seu status alterado para "Cancelada"; e/ou
- (iv) **Editar.** Edita a Oferta com status "Em aberto" ou "Suspensa". Após a confirmação da edição, é criada uma nova Oferta e a Oferta anterior é cancelada, ficando com o status "Cancelada por Edição".

**Ofertas Editadas.** Enquanto a edição de uma Oferta não foi finalizada, a Oferta original continua válida e pode ser agredida por outras Empresas Clientes. Por essa razão, para evitar que uma Oferta possa ser agredida enquanto está sendo editada, é necessário que a Oferta primeiro seja suspensa e depois editada.

Quando é agredida uma oferta, ela passa a ser apresentada no Widget Meus Negócios, onde está o histórico das suas operações do dia.

Com o aceite da oferta, o negócio será considerado válido e concluído, identificado por meio de um código eletrônico único ("Código do Contrato"), incluído e refletido no contrato, cujos termos e condições são de conhecimento da Empresa Cliente e dos seus Usuários, também disponível no sítio eletrônico da BBCE [\(https://www.bbce.com.br\)](https://www.bbce.com.br/).

Todos os contratos gerados pelo EHUB poderão ser verificados e autenticados pela utilização da HASH no sítio eletrônico oficial da BBCE [\(https://www.bbce.com.br\)](https://www.bbce.com.br/).

E, no Widget Todos Negócios, você pode conferir todos os negócios do mercado no dia, inclusive negócios em tela e boletas eletrônicas, filtrando por produto, compra ou venda e registro. Uma borda branca destaca aqueles negócios em que você participou.

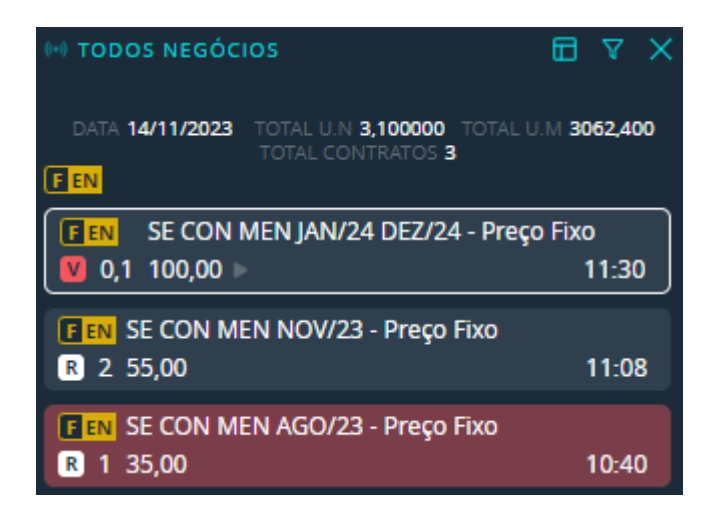

# <span id="page-25-0"></span>**5.6 Widget Registro e Widget Meus Registros**

É aqui que você também pode formalizar os negócios que fechou fora da BBCE por meio da BBCE Boleta Eletrônica. Com essa solução, ainda pode contar com o BBCE Contrato Padrão. Nesse menu, você pode acompanhar tanto as operações que formalizou e que a contraparte lançou para você.

Para formalizar uma operação, selecione o produto, nome da empresa, quantidade, preço e então assine eletronicamente! Tudo de forma simples e digital! E com o contrato referência do mercado de energia, testado no judiciário com sucesso.

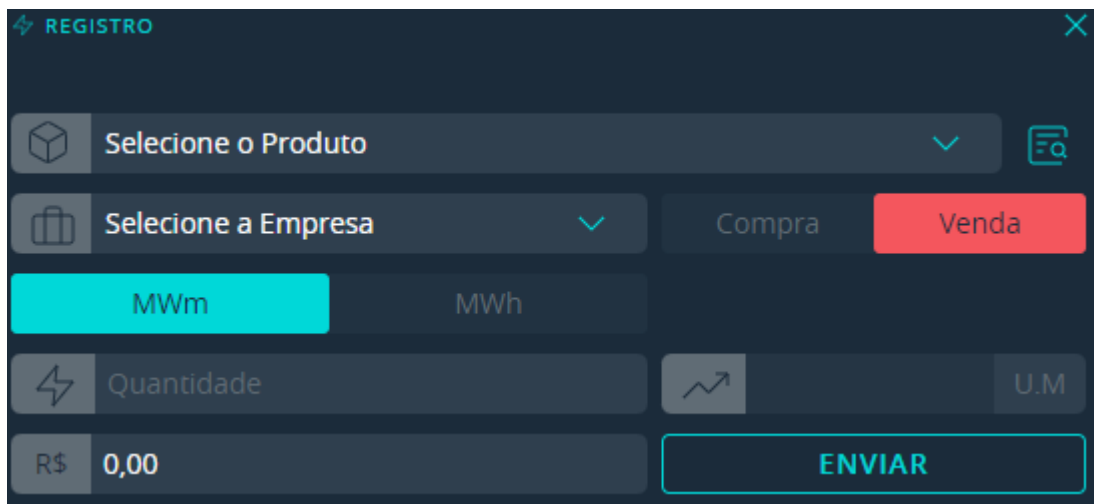

Você pode também optar por uma BBCE Boleta Eletrônica, na qual você consegue customizar o BBCE Contrato Padrão com cláusulas específicas de que o seu negócio precisa. Basta clicar na lupa situada ao lado de "Selecione o Produto". Nela você poderá selecionar um produto base para facilitar o preenchimento ou preencher os campos da maneira que preferir. Agora é possível personalizar o fluxo de caixa do produto!

**Importante:** para cancelar e aprovar uma BBCE Boleta Eletrônica, basta acessar o box "ações" do widget "Meus Registros", desde que você execute o cancelamento no mesmo dia. Vale destacar que, para conferir um histórico mais antigo, você precisa acessar o menu de Pós-Negociação, no item "Relatórios".

# <span id="page-26-0"></span>**5.7 Outros widgets**

- **Notificações e alertas:** informações de negócios e de atividades pendentes dentro do EHUB.
- **Horário:** um relógio está à sua disposição para que visualize com mais facilidade a hora
- **Conta:** a plataforma oferecerá, em breve, a gestão de múltiplas contas, por isso, criamos esse widget.

# <span id="page-26-1"></span>**6. PÓS-NEGOCIÇÃO**

Nesse menu você encontra informações que contribuirão à gestão de riscos, ao acompanhamento e ao planejamento de seus negócios. Da BBCE Curva Forward aos contratos formalizados no EHUB e os BBCE Relatórios, você tem aqui uma base rica de dados de mercado. E melhor: feita para você, com base nas suas operações!

# <span id="page-26-2"></span>**6.1 BBCE CURVA FORWARD**

A BBCE Curva Forward está disponível desde 2015 e evolui junto com o mercado de energia. Calculada com base em negócios e ofertas realizados no nosso ecossistema, é ferramenta que contribui à gestão de risco dos cerca de 3 mil profissionais que estão conectados à curva por meio das soluções da BBCE.

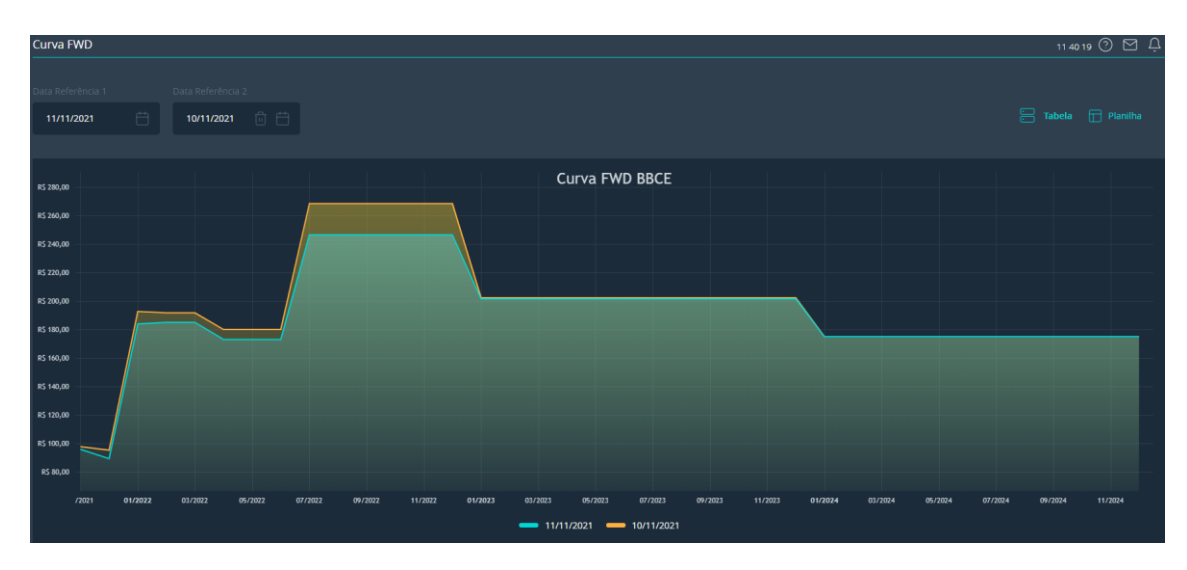

Disponível no site da BBCE e em nossos ambientes de negociação, aqui no EHUB a BBCE Curva Forward traz um diferencial: você pode selecionar um período e extrair um Excel.

O diferencial principal aqui é que você consegue comparar a BBCE Curva Forward em duas datas de referência.

#### <span id="page-27-0"></span>**6.2 Contratos**

Conheça no detalhe todos os contratos que você ou sua empresa fecharam, dependendo do seu perfil de usuário. Confira preço, contraparte, ativos, vendedor, comprador, volumes e mais! Para facilitar o processo, também disponibilizamos a assinatura dos contratos por lote!

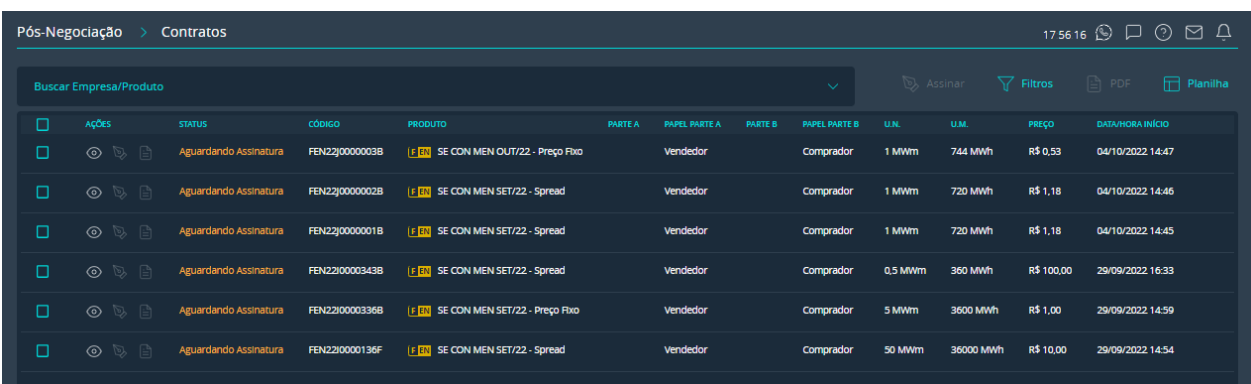

Aqui você também pode verificar quais contratos precisa assinar e incluir sua assinatura eletrônica!

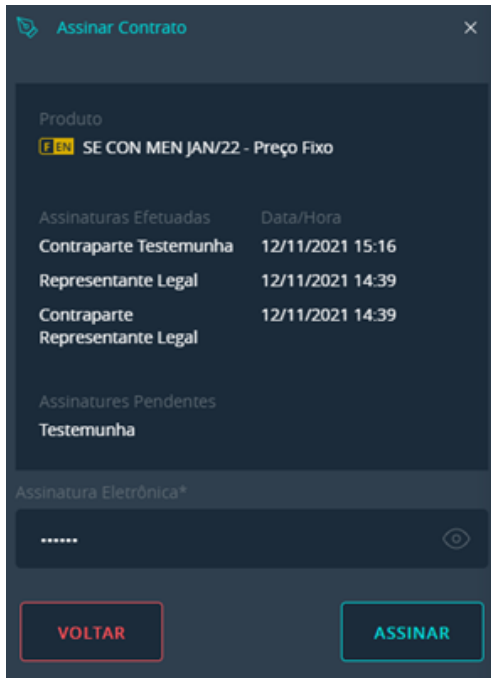

Para geração do contrato em PDF, as testemunhas devem assinar o contrato. Podem ser testemunhas somente usuários que não tenham participado do negócio, ou seja, não será aceito, nesse campo, o operador que registrou o negócio. É importante que esse profissional seja antes configurado com o perfil de "Pós-Negociação Contratos Assinar".

# <span id="page-28-0"></span>**6.3 BBCE Relatórios**

Selecione o relatório e o período que você deseja ter informações e analise as ofertas e negócios realizados em nosso ecossistema. No EHUB você consegue acessar os seguintes relatórios:

- **Ofertas:** Contém todas as ofertas inseridas pela empresa.
- **Negócios/Balcão:** Contém todas as ofertas inseridas pela empresa em tela e que geraram negócio.
- **Registros/Boleta:** Contém todas as boletas enviadas ou recebidas pela empresa.
- **Todos Negócios:** Contém todos os negócios e boletas gerados na plataforma.
- **Logins:** Contém o registro de todos logins realizados por qualquer usuário cadastrado pela empresa.
- **Billing:** Contém o detalhamento de cobranças da empresa.
- **Posição MtM:** Contém os valores de marcação a mercado dos contratos vigentes.

Visualize e analise aqui os diferentes períodos suas ofertas, seus negócios realizados em tela, seus contratos, todos os negócios/registros realizados pela sua empresa na BBCE e mais, acompanhe, cancele ou aprove seus registros. Use e abuse do relatório "Todos os Negócios", um dos mais procurados pelos traders para elaboração de análises e gráficos!

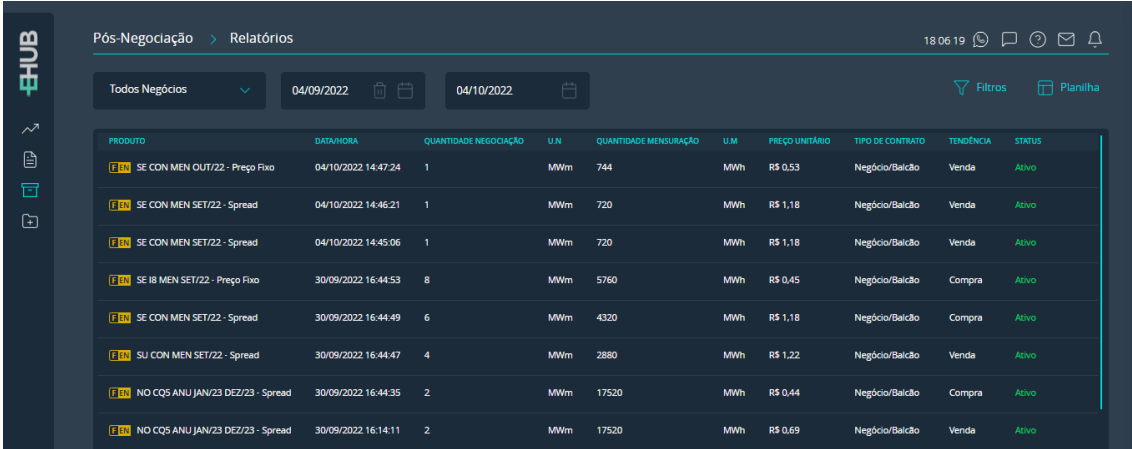

## <span id="page-29-0"></span>**6.4** *CALL* **– Inserção**

Se você participa de nosso *call* de preços, insira aqui as informações que integram um dos quatro critérios de formação da BBCE Curva Forward. Agora também por Excel!

# <span id="page-29-1"></span>**6.5 Principais ícones**

# <span id="page-29-2"></span>**6.5.1 Administrativo**

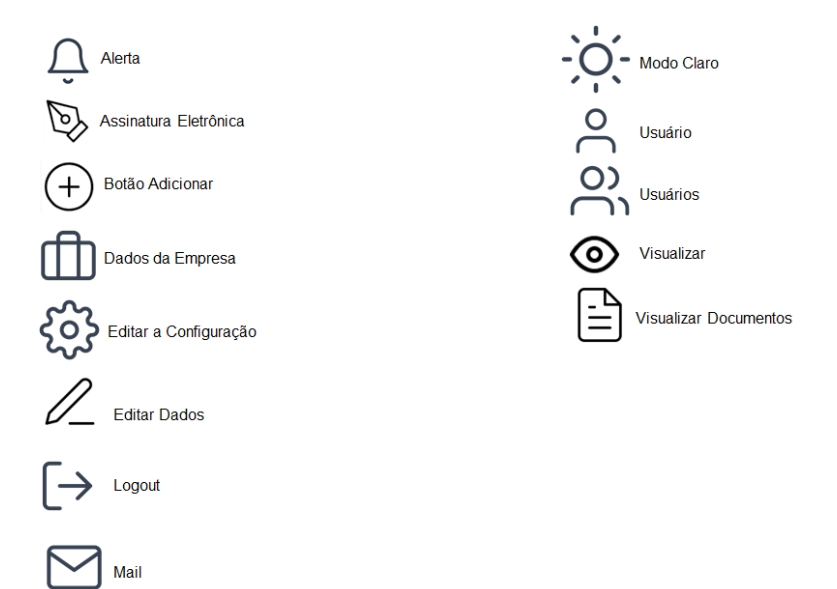

# <span id="page-29-3"></span>**6.5.2 Pré Negociação**

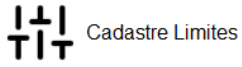

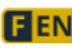

**FEN** Categoria do Produto - Físico de Energia

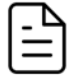

Restituição de Limites

# <span id="page-30-0"></span>**6.5.3 Negociação**

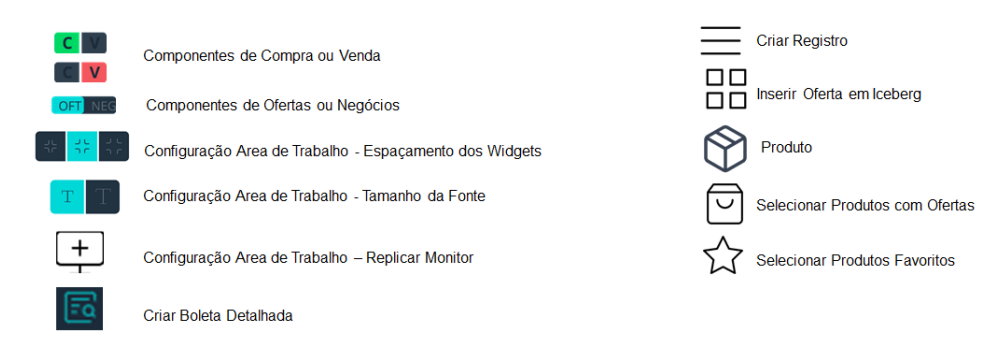

#### **Uma experiência simples, digital e eficiente a seus negócios!**

Ficou com alguma dúvida? Se tiver qualquer pergunta ou precisar de informação adicional, conte com nosso time de Operações. Nossa equipe está disponível, todos os dias úteis, de 2ª a 6ª, das 9h às 18h, exceto em feriados nacionais. Você pode falar com eles por meio de chat dentro do EHUB e no site da BBCE, além do telefone ou WhatsApp número (11) 3077-0900 ou do e-mail [suporte@bbce.com.br.](mailto:suporte@bbce.com.br)